The e-Procurement Service provides to all vendors and Departments, **EMIRATES FLOAT GLASS LLC.**<br>The e-Procurement Service provides to all vendors and Departments, via electronic procedure to simplify all procurement related processes.

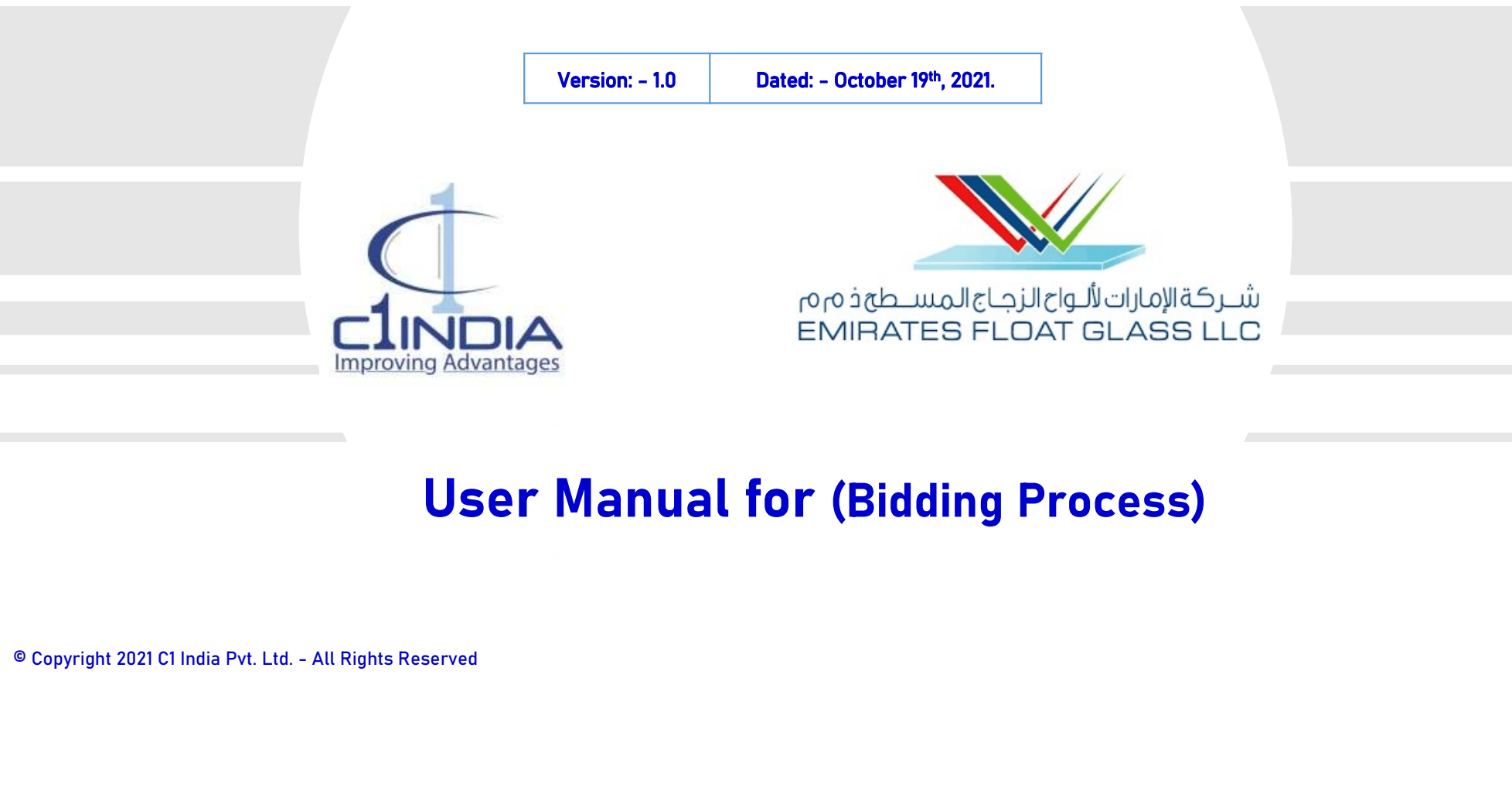

### User Manual for (Bidding Process)

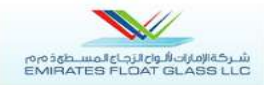

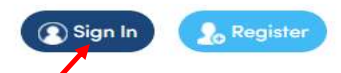

### **E-PROCUREMENT SOLUTION**

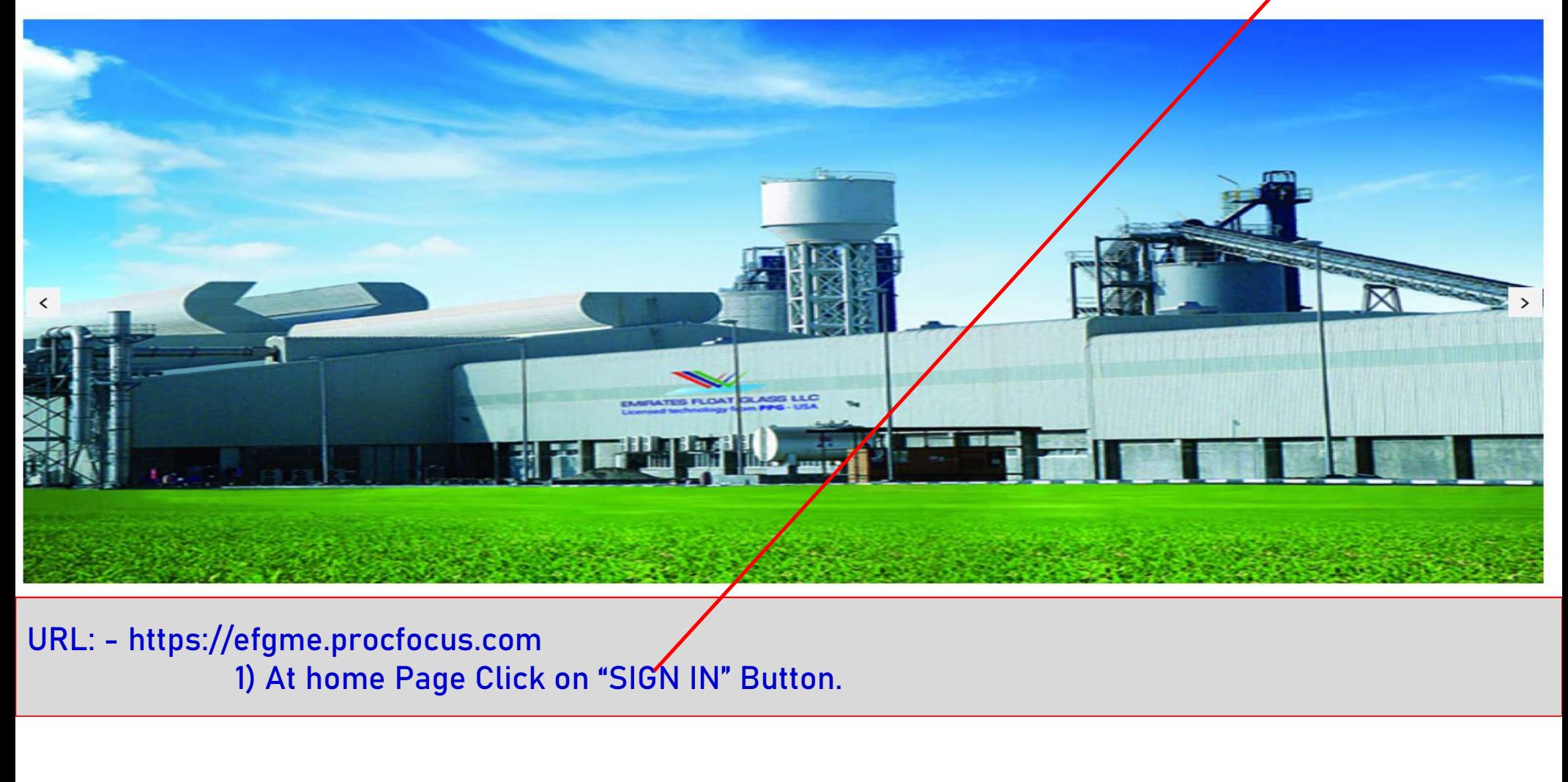

1) At home Page Click on "SIGN IN" Button.

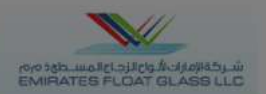

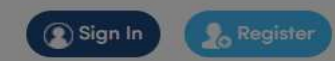

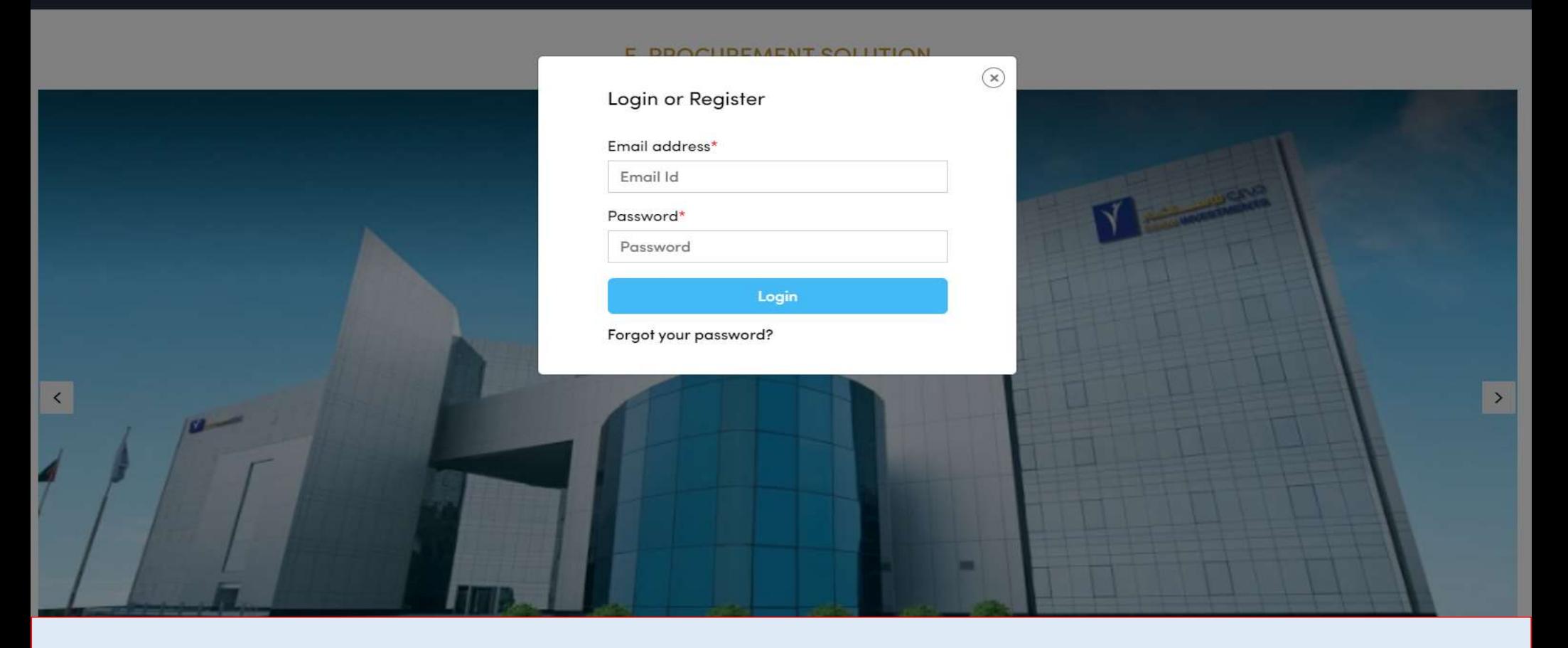

- On Click of Register, Application redirect user to the next page, for the registration process, in order to work on the portal.
- User need to complete all the defined four steps, one by one.

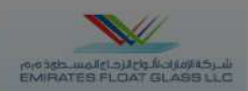

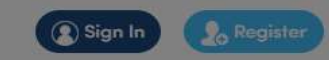

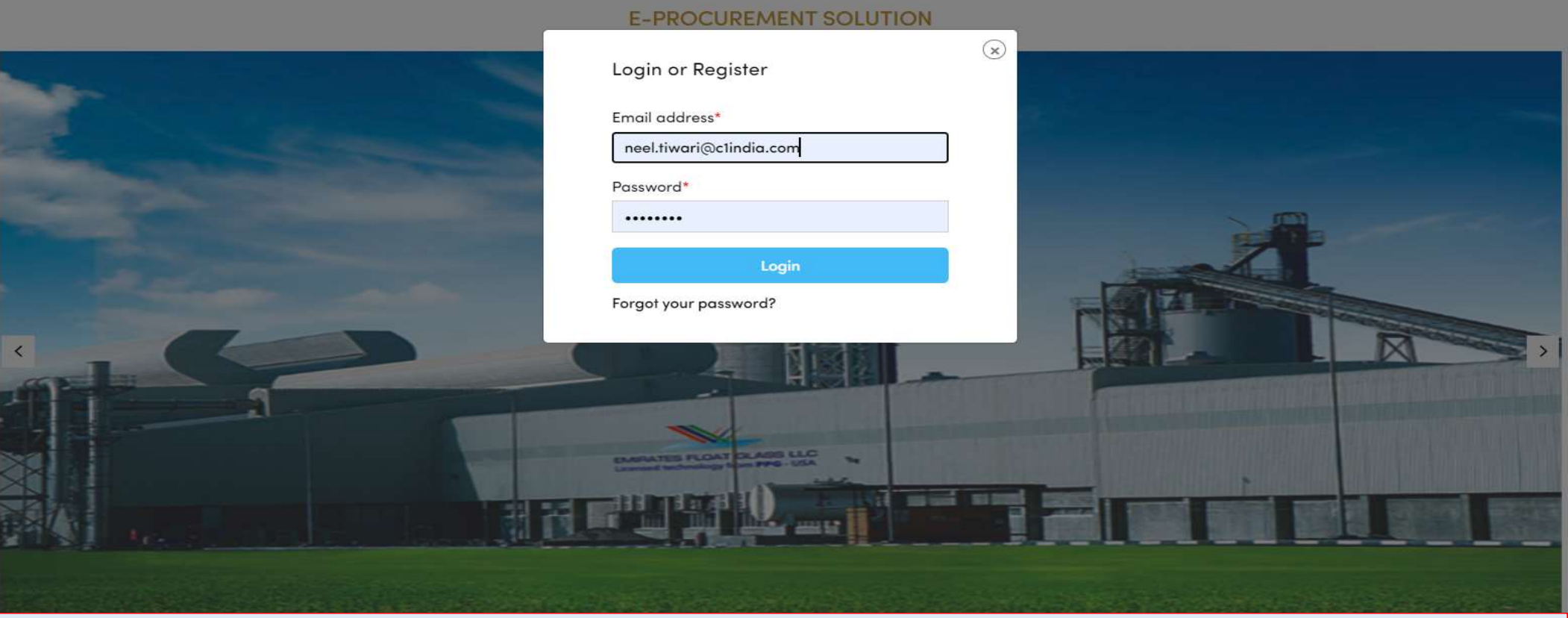

- Post Click on Sign In, pop-up for login page appears, where user need to get login with their valid credentials.
- Provision of Forgot Password available where user will generate/create the new password, in case of Forgot.

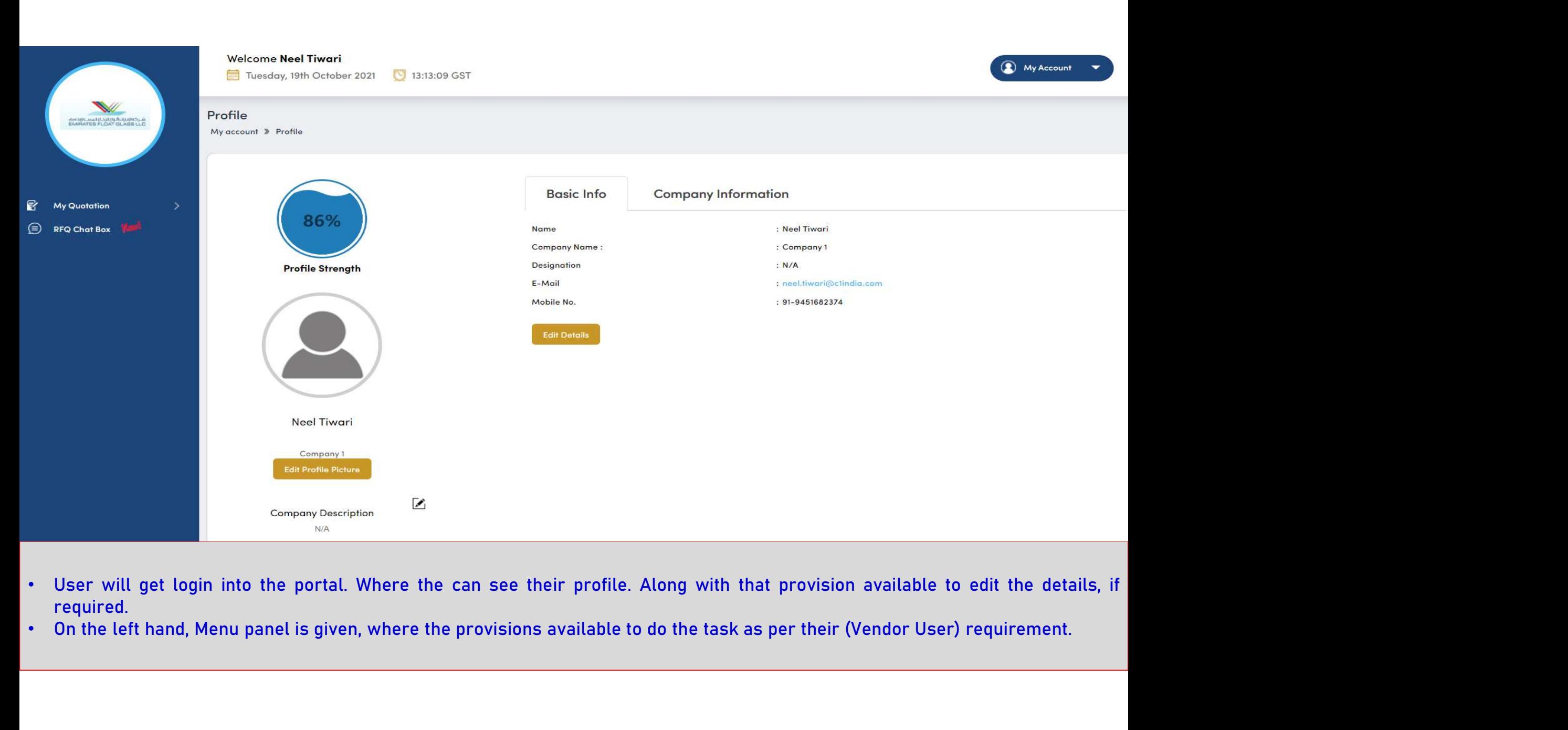

- required.
- 

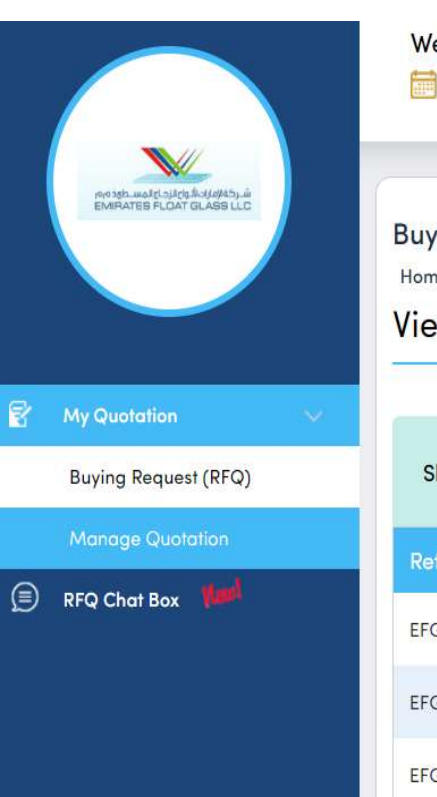

### **Welcome Neel Tiwari** (C) My Account 13:14:52 GST Tuesday, 19th October 2021 **Buying Request** Home » Buying Request **View Buying Request** 1) On the left hand menu panel, Click on "My Quotation". The section will expand and few more sub-section will display.<br>
2) On the left hand menu panel, Click on "My Quotation". The section will expand and few more sub-sec 2) Then click on "BUYING REQUEST (RFQ)".<br>
2) The List in Construction of the published RFQ<br>
3) The List in the Construction of the published RFQ<br>
3) The List will open where user can view the process and the property of th Beying Request (RFO)<br>  $\frac{1}{2}$  RFO Charlies<br>  $\frac{1}{2}$  RFO Charlies<br>  $\frac{1}{2}$  RFO Charlies<br>  $\frac{1}{2}$  RFO Charlies<br>  $\frac{1}{2}$  RFO Charlies<br>  $\frac{1}{2}$  RFO Charlies<br>  $\frac{1}{2}$  RFO Charlies<br>  $\frac{1}{2}$  RFO Charlies<br>  $\frac{1}{2$

- 
- 
- 
- 

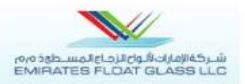

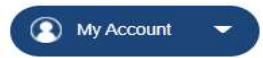

### **Buying Request**

Home / Buying Request / Buying Request Details

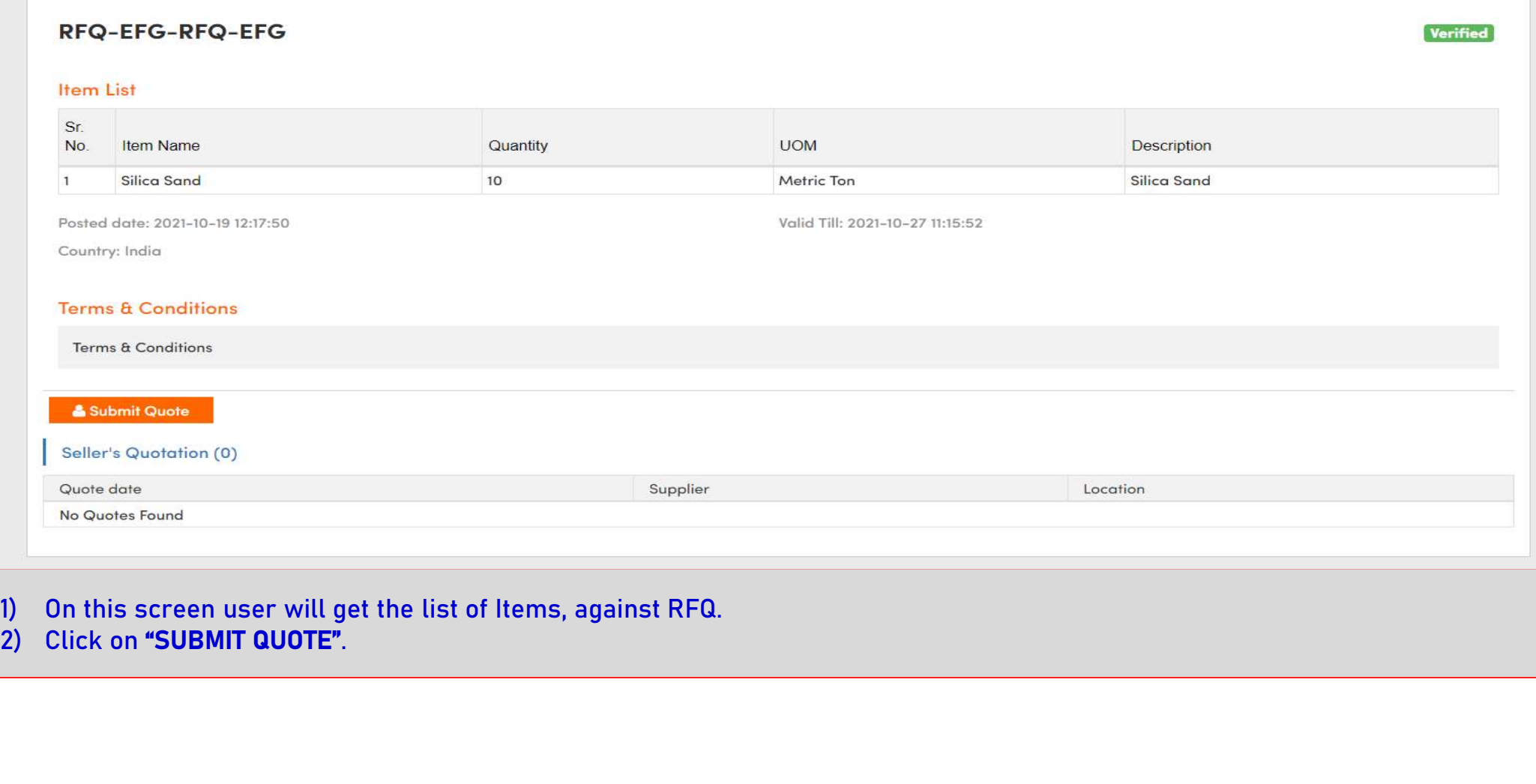

- 
- 

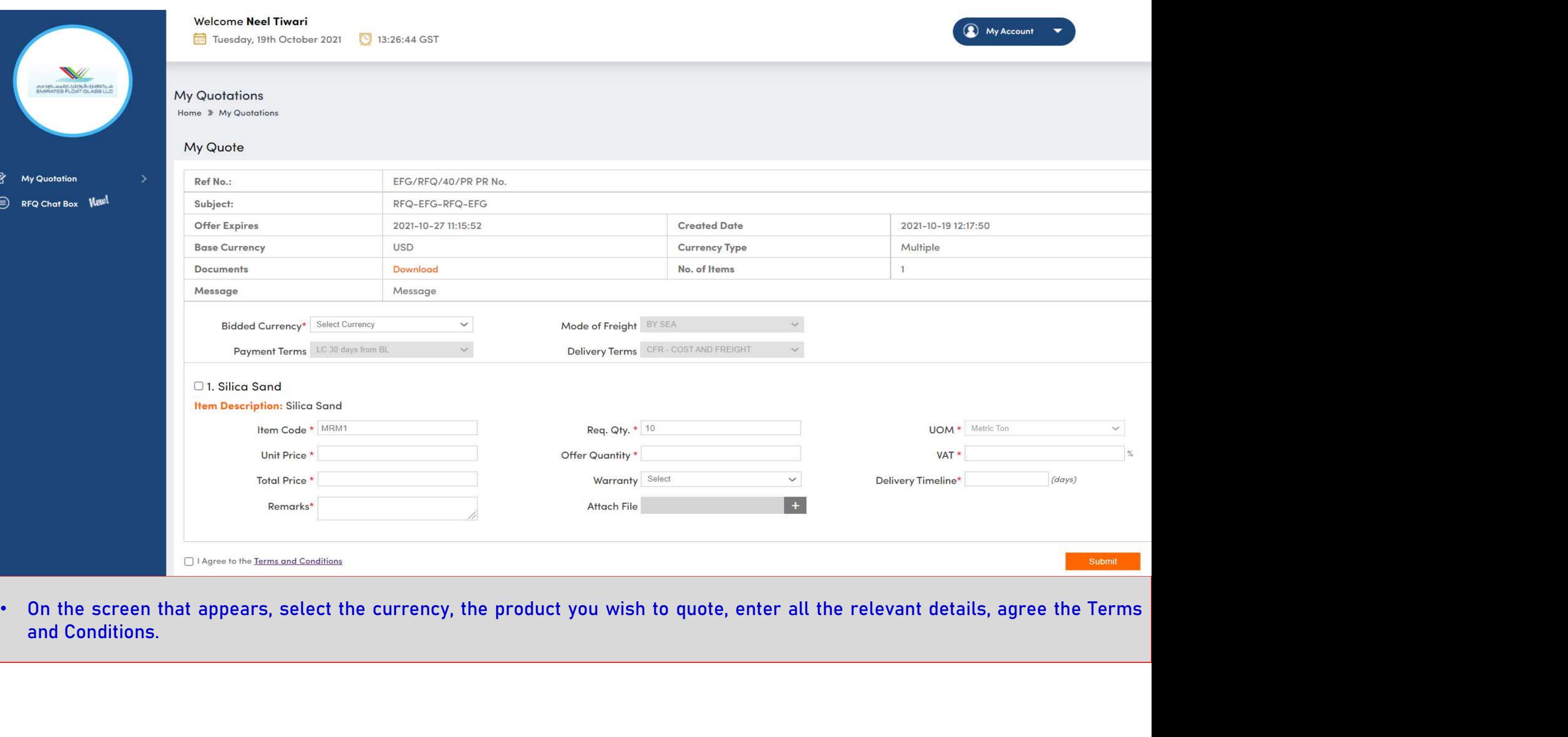

Ø  $\circledcirc$ 

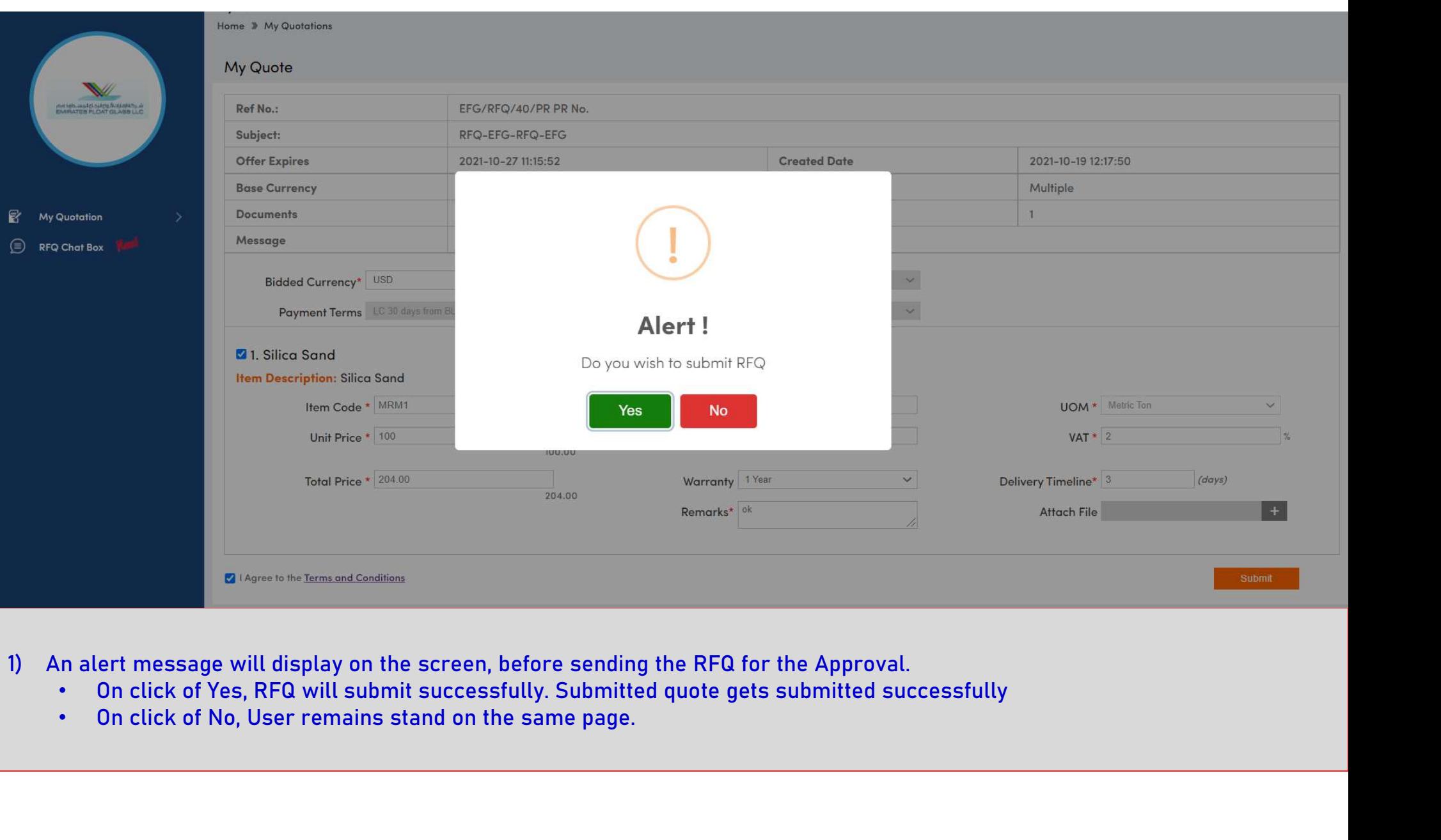

- -
	-

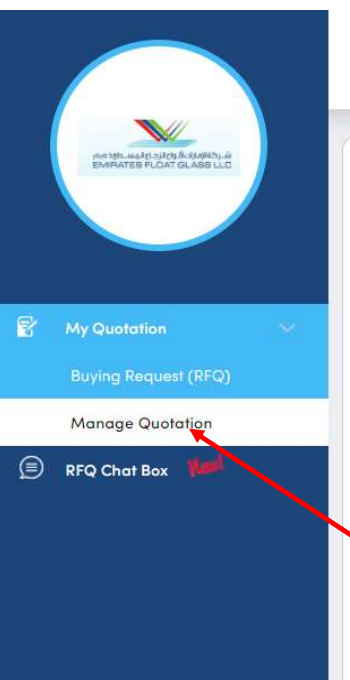

# Search: Show entries • Post successful submitting of quote an alert mail will send to the vendor's registered mail ID. • Post successful submission, the RFQ, it gets visible to the list of "MANAGE QUOTATION" section. • Vendor are allowed to edit the quotation, till the end date and of submission of RFQ. • Chat-Box option is available too, in case of any query can be raised directly to the Department, for clarification.

- 
- 
- 
- 

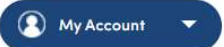

**Welcome Neel Tiwari** 

**My Quotations** Home » My Quotations

Tuesday, 19th October 2021 13:35:07 GST

## Thank-You